## ขั้นตอนเข้าใช้งานและแก้อีเมล์มหาลัย

1.เข้าหน้าอีเมล์ของเจ้าหน้าที่ประจำศูนย์เมื่อมีคนลืมพาสเวิคร์ของมหาลัยให้เราปิดเขามาที่ที่อีเมล <u>ද්රි</u>} ของเราแล้วเข้ารูป

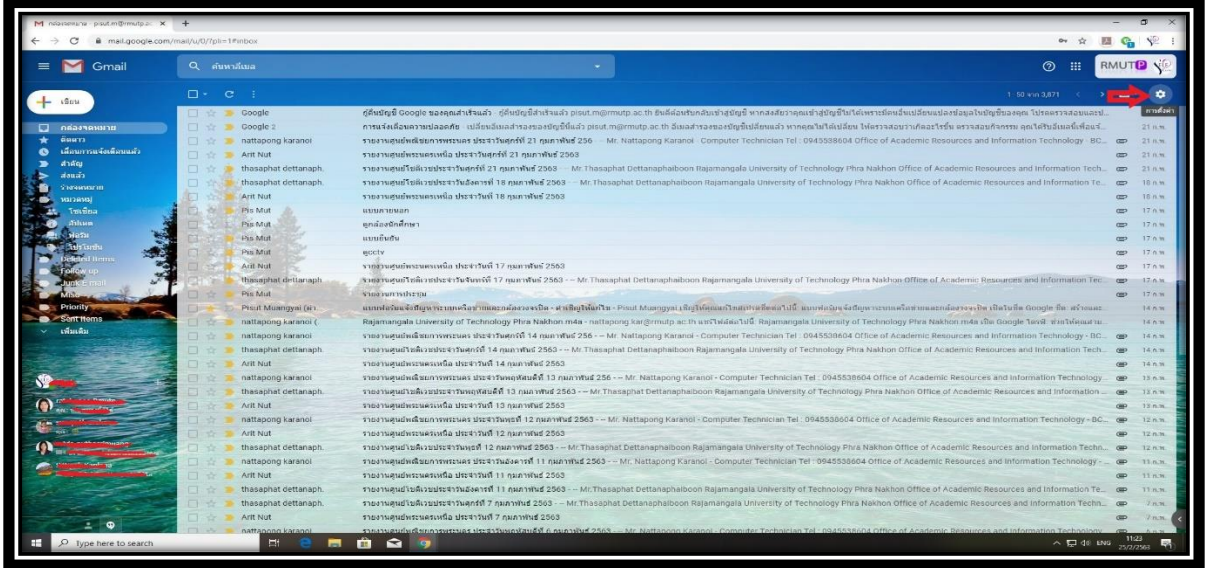

2. เมื่อกดเข้ารูป  $\overbrace{^{<\!\!\circlearrowright\!>}}^{\!\!\!<\!\!\leq\!\!\circlearrowright}$  เลือก Manage this domain

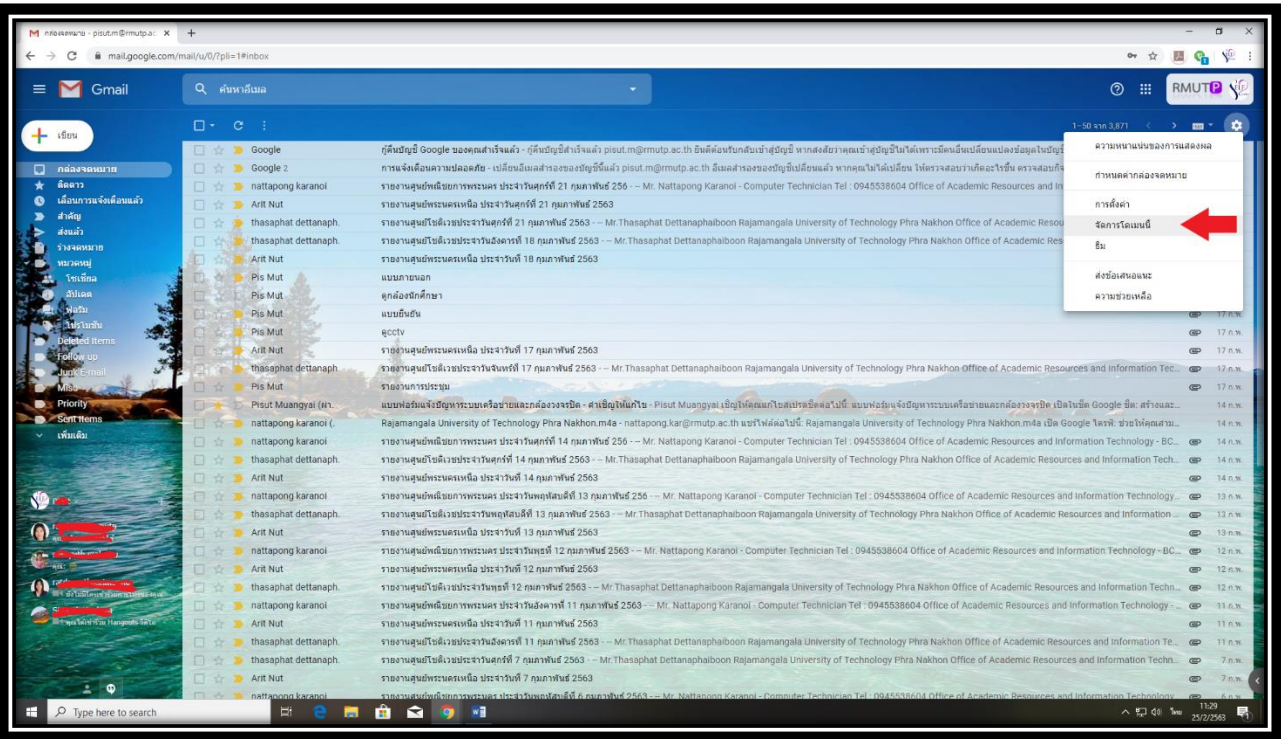

3.หลังจากกดเข้าที่ Manage this domainแล้วให้พิมพ์หาชื่อผู้ใช้งานแล้วเลือกชื่อผู้ใช้ที่มี .rmutp.ac.th

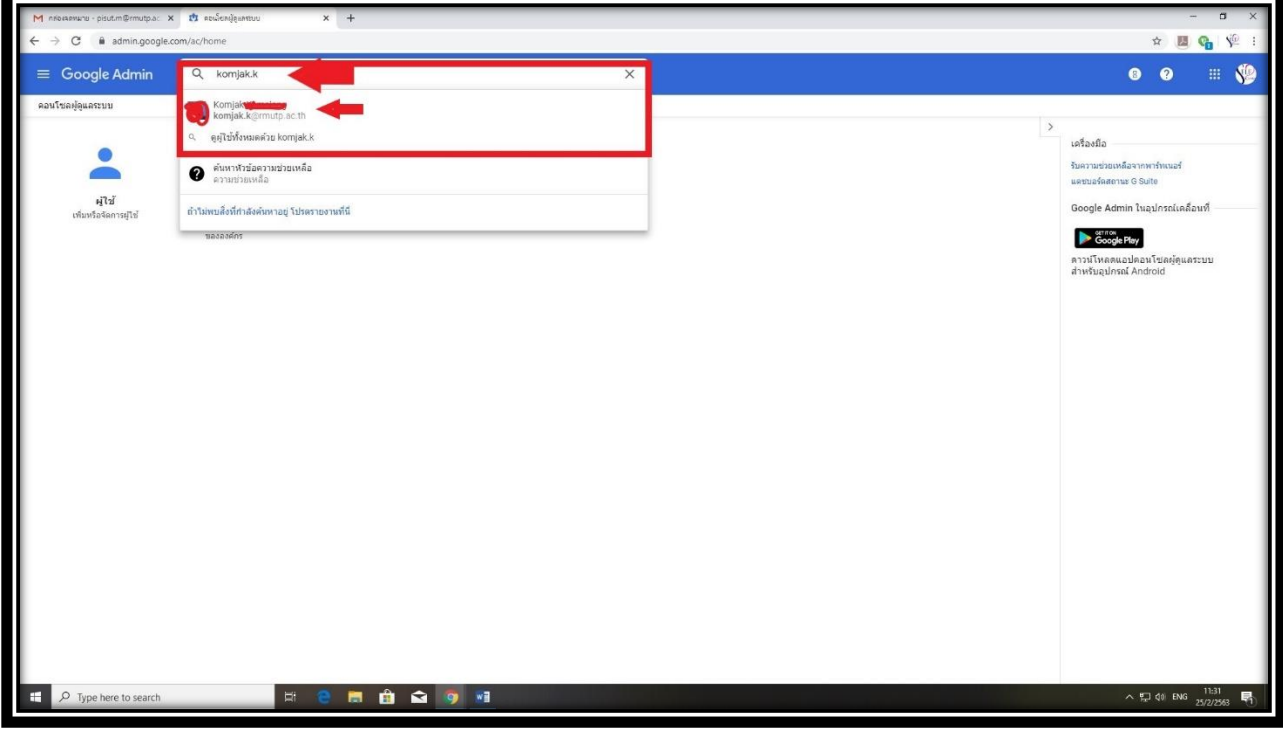

4.กดเปลี่ยนรหัสผ่านตามที่ผู้ใช้ต้องจากนั้นกดเริ่มต้นใหม่หรือDONEการดังรูป

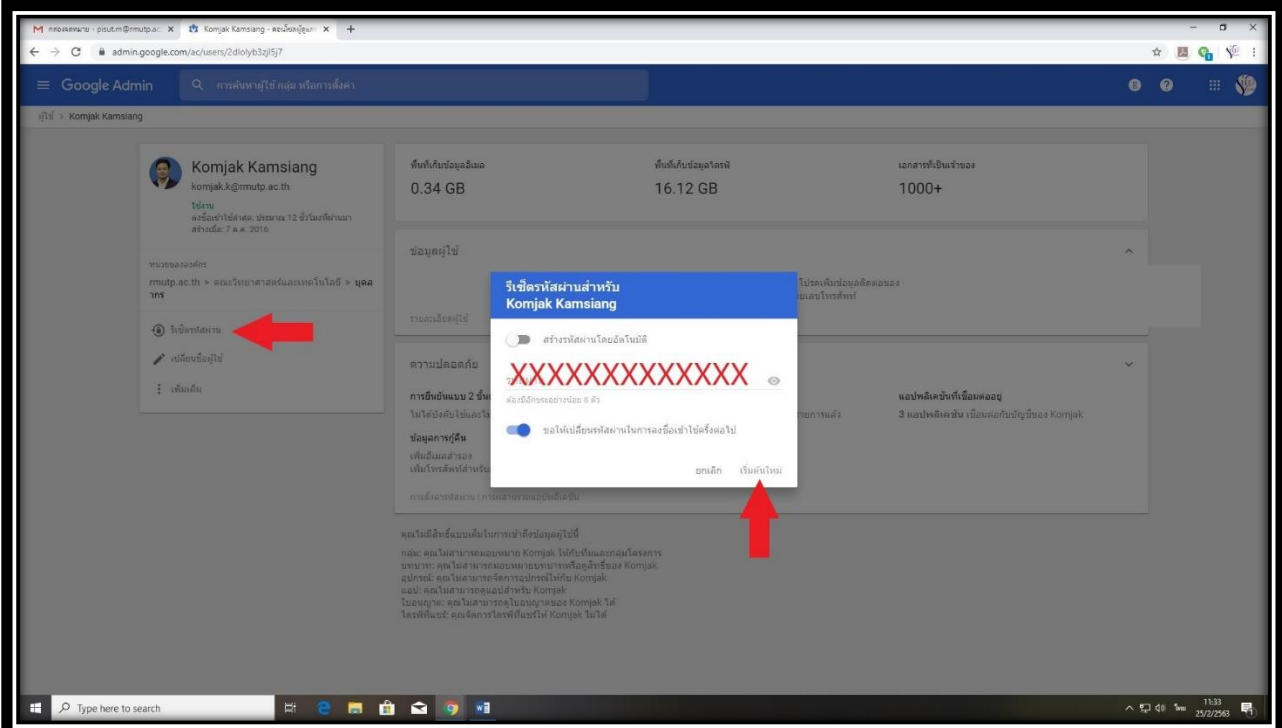